## MICROSOFT EXCEL 2010

## **Quick Reference Guide**

| Spreadsheet                                         |                                                                                                    |  |
|-----------------------------------------------------|----------------------------------------------------------------------------------------------------|--|
| What is a spreadsheet?                              | A grid of rows and columns that help to organize, summarize and calculate data.                                                                                                    |  |
| How is Excel 2010 different from previous versions? | Microsoft Excel 2010 is built on the Ribbon concept that was introduced in Excel 2007. It adds some features pertaining to the security of documents as well as some improved statistical, financial, and mathematical functions and a wizard interface.                                                                                                    |  |
|                                                     | While Excel 2010 documents share a file extension with Excel 2007 (*.pptx), the Excel 2010 file is a unique file type. Excel 2007 documents will open in "Compatibility mode" and will not have certain Excel 2010 tools available unless re-saved as an Excel 2010 document. Saving a Excel 2007 documents as a Excel 2010 documents requires responding to a warning that some formatting may be lost. |  |
| Opening the Excel Program                           |                                                                                                    |  |
| Two methods                                         | Double-click on icon on the desktop or use the Start menu.                                                                                                    |  |
| The Excel Environment                               |                                                                                                    |  |
| Ribbon area and Tabs                                | The Ribbon is the area under title bar that contains tabs, each containing different commands specific to the function of the tab.                                                                                                    |  |
| Groups and Buttons                                  | Tabs contain groups of similar commands (buttons).                                                                                                    |  |
| Screen tips and two-part buttons                    | Hovering over a button reveals a screen tip. Some buttons have two parts; the <b>button proper</b> which carries out the command with the current settings, and the <b>list arrow</b> which will provide some options to change settings.                                                                                                    |  |
| File Tab File                                       | The File tab opens the "Backstage view" (it replaces the Microsoft Office Button and the File menu used in earlier versions of Microsoft Office).  Backstage view allows you to:                                                                                                    |  |
|                                                     | <ul> <li>Manage your documents and related data about them</li> <li>Create, save, and send documents</li> <li>Inspect documents for hidden properties or personal information</li> <li>Set options such as turning off AutoComplete suggestions</li> </ul>                                                                                                    |  |
| Quick Access Toolbar                                | Located on the title bar by default. Can be moved below the Ribbon. Contains commands most often used.                                                                                                    |  |
| Dialogue Box Launcher                               | Groups have a launcher that contains related but less common commands.                                                                                                    |  |

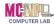

| Hovering, selecting and        | Identifying buttons by pointing, clicking on buttons to get most recent                                                                                                    |  |
|--------------------------------|----------------------------------------------------------------------------------------------------|--|
| dropping down                  | setting, and clicking on dropdown arrows to change settings.                                                                                                    |  |
| Status Bar Ready               | Gives information about the current workbook. Right-click to customize.                                                                                                    |  |
| View Toolbar  10% - +          | On the right side of the Status Bar. Changes the way the workbook is displayed on the screen (such as zooming in). It does NOT affect the layout or formatting of the workbook itself. |  |
|                                | Selecting Cells, Rows or Columns                                                                                                    |  |
| Selecting a Cell               | Click into the cell. The cell's name will appear in the name box of the formula bar.                                                                                                   |  |
| Selecting a Range of Cells     | Click into the first cell in the range. Hold down the left mouse button and drag to the last cell in the range. Release the mouse button.                                              |  |
| Selecting a Row                | Move your mouse directly over the row number until it changes to a horizontally-pointing arrow. Left click to select.                                                                  |  |
| Selecting a Column             | Move your mouse directly over the column letter until it changes to a downward-pointing arrow. Left click to select.                                                                   |  |
|                                | Formatting Cells                                                                                                    |  |
| Merge and Center               | [ Select a range of cells $\rightarrow$ Home tab $\rightarrow$ Alignment group $\rightarrow$ Merge & Center                                                                            |  |
| ा Merge & Center ▼             |                                                                                                    |  |
| Font Attributes                | Change the font, style, size, and color of the text in the selected cells.  [ Home tab → Font group ]                                                                                  |  |
| Add Cell Shading               | [ Select cells $\rightarrow$ Home tab $\rightarrow$ Font group $\rightarrow$ Fill Color button list arrow $\rightarrow$ Select color ]                                                 |  |
| Adjust Column Width            | [ Select the column → Home tab → Cells group → Format button → Auto Fit Column Width ] - or -                                                                                          |  |
|                                | In the row containing the column letters, move your cursor between the                                                                                                    |  |
|                                | column letters to the right of the column that needs adjusting until it                                                                                                    |  |
|                                | changes to 🛨 and then Double click.                                                                                                    |  |
| Formatting Values (numbers)    |                                                                                                    |  |
| Apply Accounting Number Format | [ Select the cells containing the number(s) $\rightarrow$ Home tab $\rightarrow$ Number group $\rightarrow$ Accounting Number Format button ]                                          |  |

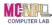

| Formulas & Functions & Cell Referencing                                         |                                                                                                    |  |
|---------------------------------------------------------------------------------|----------------------------------------------------------------------------------------------------|--|
| Enter a Formula                                                                 | [ Click into the cell $\rightarrow$ Type an equals sign "=" $\rightarrow$ Reference starting cell by clicking into it $\rightarrow$ Type the operator for your calculation (+ Addition, - Subtraction, * Multiplication, / Division) $\rightarrow$ Reference next cell by clicking into it $\rightarrow$ When all cells are referenced, click the check mark on the Formula bar ] |  |
| Enter a Function                                                                | Click into the cell → Type an equals sign "="→ Type function name (sum, Average, etc) → Type left parenthesis (→ Reference starting cell by clicking into it →Type a colon ":"→ Reference ending cell by clicking into it → Click the check mark on the Formula bar ]                                                                                                    |  |
| Insert a Function                                                               | [ Click into the cell $\rightarrow$ Formulas tab $\rightarrow$ Function Library group $\rightarrow$ Insert Function button $\rightarrow$ Select function $\rightarrow$ OK button $\rightarrow$ Verify range (change if necessary) $\rightarrow$ OK button]                                                                                                    |  |
| AutoSum: To total a Column or Row of Numbers                                    | [ Click into the cell at the end of the column/row of numbers ] $\rightarrow$ Home tab $\rightarrow$ Editing group $\rightarrow$ AutoSum Button $\rightarrow$ Click the check mark on the Formula bar ]                                                                                                    |  |
| Cell Referencing                                                                | Click into the cell where you want to insert the reference. Type an equals sign "=". Click in the cell you want to reference. Click the check mark on the Formula bar.                                                                                                    |  |
|                                                                                 | Editing a Worksheet                                                                                                    |  |
| Spell Check  Spelling                                                           | [ Review tab → Proofing group → Spelling & Grammar ] Excel will run through every possible error it finds. Press either ignore or change.                                                                                                    |  |
|                                                                                 |                                                                                                    |  |
| Add/Insert a Column                                                             | [ Select a column→ Right Click → Insert (Column will be inserted to the left of the selected column) ]                                                                                                    |  |
| Add/Insert a Column  Copy a Formula from One Cell to Another                    | 1 -                                                                                                    |  |
| Copy a Formula from One Cell to                                                 | of the selected column) ]  Click in the cell with the formula. Move your cursor over the fill handle.                                                                                                    |  |
| Copy a Formula from One Cell to Another  View Formulas/Functions on a           | of the selected column) ]  Click in the cell with the formula. Move your cursor over the fill handle.  Hold down left mouse button and drag to next cell.  Hold down the Ctrl key. Press and release the ~ key. Repeat process to                                                                                                    |  |
| Copy a Formula from One Cell to Another  View Formulas/Functions on a Worksheet | of the selected column) ]  Click in the cell with the formula. Move your cursor over the fill handle. Hold down left mouse button and drag to next cell.  Hold down the Ctrl key. Press and release the ~ key. Repeat process to return to other view.  [Select a row → Right Click → Insert (Row will be inserted above the                                                      |  |

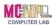

| Move a Row (cut and paste method)                                             | [ Select the row $\rightarrow$ Right Click $\rightarrow$ Cut $\rightarrow$ Select the row below where you want to move the row $\rightarrow$ Right Click $\rightarrow$ Insert cut cells ]                                          |  |
|-------------------------------------------------------------------------------|----------------------------------------------------------------------------------------------------|--|
| Trace Error - Green Triangles - sometimes happens when moving rows or columns | If you see a green triangle in a cell it means there is an error in the formula. Click in the Cell and then click on the list arrow next to the Trace Error button for options to update the formula.                              |  |
| Sorting Data                                                                  | [Select the range of cells or rows to be included in the sort → Home tab → Editing Group → Sort & Filter Button → Choose one of the sort options]                                                                                  |  |
| Apply Conditional Formatting to Data                                          | [ Select the cell to which you want to apply conditional formatting $\rightarrow$ Home Tab $\rightarrow$ Styles Group $\rightarrow$ Conditional Formatting Button $\rightarrow$ Highlight Cells Rule $\rightarrow$ Choose Option ] |  |
|                                                                               | Precedence of Operations                                                                                                    |  |
| Order of Operators                                                            | Negation, Percentage, Exponentiation, Multiplication and Division,<br>Addition and Subtraction                                                                                                    |  |
|                                                                               | Operators with the highest precedence are evaluated before those with a lower precedence. If two operators have the same precedence, then they are evaluated from left to right.                                                   |  |
| Use of Parenthesis                                                            | The use of parenthesis tells Excel to evaluate that portion of an equation separately, and then to use that result when evaluating the rest of the equation.                                                                       |  |
|                                                                               | Comments                                                                                                    |  |
| Insert a Comment  New Comment                                                 | [ Select the cell where you want to insert the comment $\rightarrow$ Review tab $\rightarrow$ Comments group $\rightarrow$ New Comment button ]                                                                                    |  |
| Make a Comment Visible (Show/Hide)                                            | [ Click in the cell that contains the comment (it will have a red triangle in the upper right corner) → Right click → Show/Hide Comments ]                                                                                         |  |
| Worksheet Management                                                          |                                                                                                    |  |
| Copy a Worksheet                                                              | [ Right click on worksheet tab $\rightarrow$ Move or Copy $\rightarrow$ Create a copy check box $\rightarrow$ OK ]                                                                                                    |  |
| Rename a Worksheet                                                            | [ Right click on worksheet tab $\rightarrow$ Rename $\rightarrow$ Type new name $\rightarrow$ Click in clear cell ]                                                                                                    |  |
| Move a Worksheet                                                              | Click and hold worksheet tab. Drag to new location and drop.                                                                                                    |  |
| Delete a Worksheet                                                            | Right click on worksheet tab, then click Delete.                                                                                                    |  |
| Insert a Worksheet                                                            | Insert new worksheet button is to the right of all worksheets tabs.                                                                                                    |  |
|                                                                               |                                                                                                    |  |

| VII | 1     | 0))[  | 1  |
|-----|-------|-------|----|
| CON | /IPUT | ER LA | AB |

|                                | T                                                                                                    |  |
|--------------------------------|----------------------------------------------------------------------------------------------------|--|
| Reference a Cell in a Separate | [ Click into the cell where you want to insert the reference → Type an                                                         |  |
| Worksheet                      | equals sign "="→ Click on the tab for the worksheet that contains the cell                                                     |  |
|                                | that you want to reference → Click in the cell you want to reference → Click                                                   |  |
|                                | the check mark on the Formula bar ]                                                                                            |  |
| Charts                         |                                                                                                    |  |
| Create a Chart                 | [ Insert Tab $\rightarrow$ Charts group $\rightarrow$ Button of choice (opens a menu) $\rightarrow$ Style                      |  |
|                                | button of choice ]                                                                                                    |  |
| Select Data                    | [ Click on chart → Chart Tools Design tab → Data group → Select Data                                                           |  |
|                                | button → Click on the range of cells that contain the data ]                                                                   |  |
| Associate Chest Leavest        |                                                                                                    |  |
| Apply a Chart Layout           | [ Click on chart $\rightarrow$ Chart Tools Design tab $\rightarrow$ Chart Layouts group $\rightarrow$ Button                   |  |
|                                | of Choice → Fill in the labels (Title, etc) ]                                                                                  |  |
| Printing                       |                                                                                                    |  |
| Print/ Print preview           | [ File Tab → Print ]                                                                                                    |  |
| Adjust Settings to Print       | [ Page Layout tab $\rightarrow$ Page Setup group $\rightarrow$ Launcher $\square$ $\rightarrow$ Page tab $\rightarrow$ Scaling |  |
| Worksheet on One Page          | section → Select radio button shown below → OK button ]                                                                        |  |
| (Scaling)                      |                                                                                                    |  |
| Adjust Settings to Print       | [ Page Layout tab $\rightarrow$ Page Setup group $\rightarrow$ Launcher $\longrightarrow$ Sheet tab $\rightarrow$ Print        |  |
| Comments                       | section $\rightarrow$ Comments box arrow $\rightarrow$ Select "as displayed on sheet" $\rightarrow$ OK                         |  |
|                                | button ]                                                                                                    |  |
| Add a Header                   | [ Page Layout tab → Page Setup group → Launcher → Header/Footer tab                                                            |  |
| Add a Headel                   | $\rightarrow$ Custom Header button $\rightarrow$ Click in section of your choice $\rightarrow$ Type header                     |  |
|                                | → OK button ]                                                                                                    |  |
|                                |                                                                                                    |  |
|                                |                                                                                                    |  |
| Refe                           | erencing Data from an External Workbook                                                                                        |  |
| Reference a Cell in a Separate | [ Open both workbooks → Click into the cell into which you want to insert                                                      |  |
| Workbook                       | the reference $\rightarrow$ Type an equals sign "=" $\rightarrow$ Click on the taskbar button for                              |  |
|                                | the other worksheet → Click in the cell that you want to reference → Click                                                     |  |
|                                | the check mark on the Formula bar ]                                                                                            |  |
| Manage Linked Workbooks        | Opening a linked workbook will prompt a warning dialog box asking you                                                          |  |
| _                              | to authorize the update. Workbooks will remain linked as long as the                                                           |  |
|                                | filename and the storage location of the linked workbook are not changed.                                                      |  |
|                                |                                                                                                    |  |